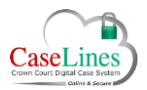

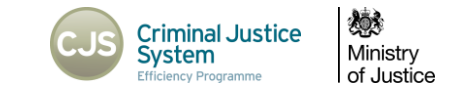

## MERGING CASES

## **THE MERGE FUNCTION**

The **Merge** function allows multiple cases to be combined into one DCS case. It can be used when a number of cases need to be consolidated, or when a defendant is sent to the Crown Court after his co-accused.

When the cases are merged, all defendants and listed users will be copied across to the merged case.

All documents, comments and memos will be copied across to the merged cases, but a de-duplication process will ensure that only one copy of each unique document will end up in the merged case. Where there are different comments on the same document in multiple cases, these will be consolidated as part of the de-duplication process.

Any access permissions applied to documents in sections with defence access restrictions will remain in place on the new merged case.

## **HOW TO MERGE CASES**

Only users of role **HMCTS Admin** have access to the **Merge** function.

Open any of the cases to be merged and click on the **Merge** button.

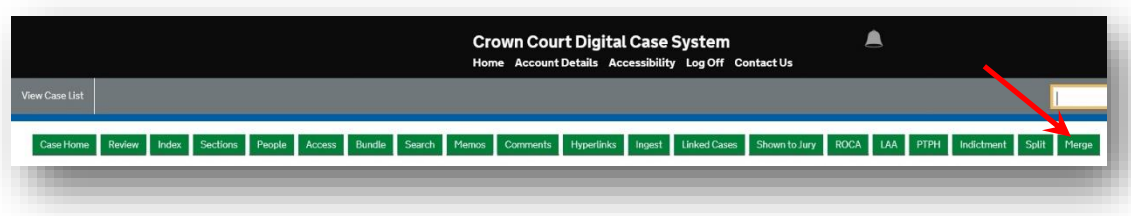

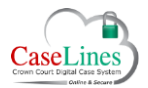

Ħ

n.

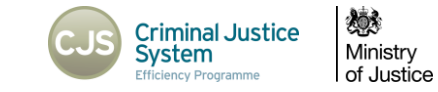

On the **Merge Cases** screen:

The top left section of the screen will display details about the current case, namely the case name, URN and Crest case numbers. It will also list the defendants attached to this case.

The top right section of the screen will display proposed details for the new merged case.

- 1. The **New Case Name** will default to the existing case name so will likely need to be amended to include the names of the additional defendants.
- 2. The **New Case URN** will default to the existing URN with (M) added on the end. Amend as necessary.

*The URN will be used to maintain the Two Way Interface so must match that used on CMS. Confirm the URN to be used with the CPS. See Job Card for further information.*

*There is no need to edit the Crest Case Numbers, as these remain attached at the defendant record level and so transfer automatically. The new case will include all applicable Crest Case Numbers.*

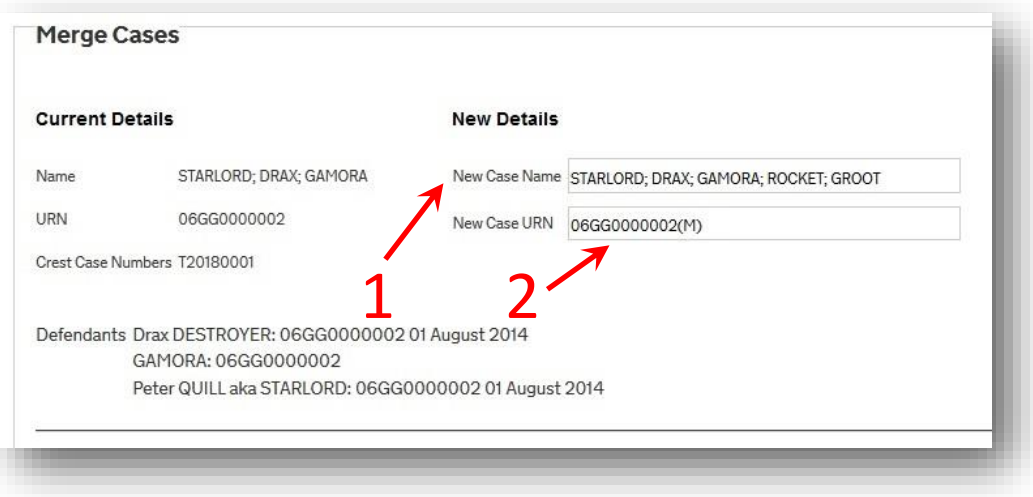

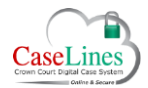

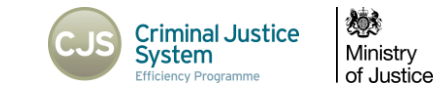

- 3. Search for the cases to be merged by typing in the **Find cases to merge** box. You can search by Case Name, URN or Crest Case Number. Results will be filtered to cases at the same courthouse as the current case.
- 4. As you type a drop-down box will auto-populate with a list of matching cases. Click on a case to add it to the list of cases to be merged.

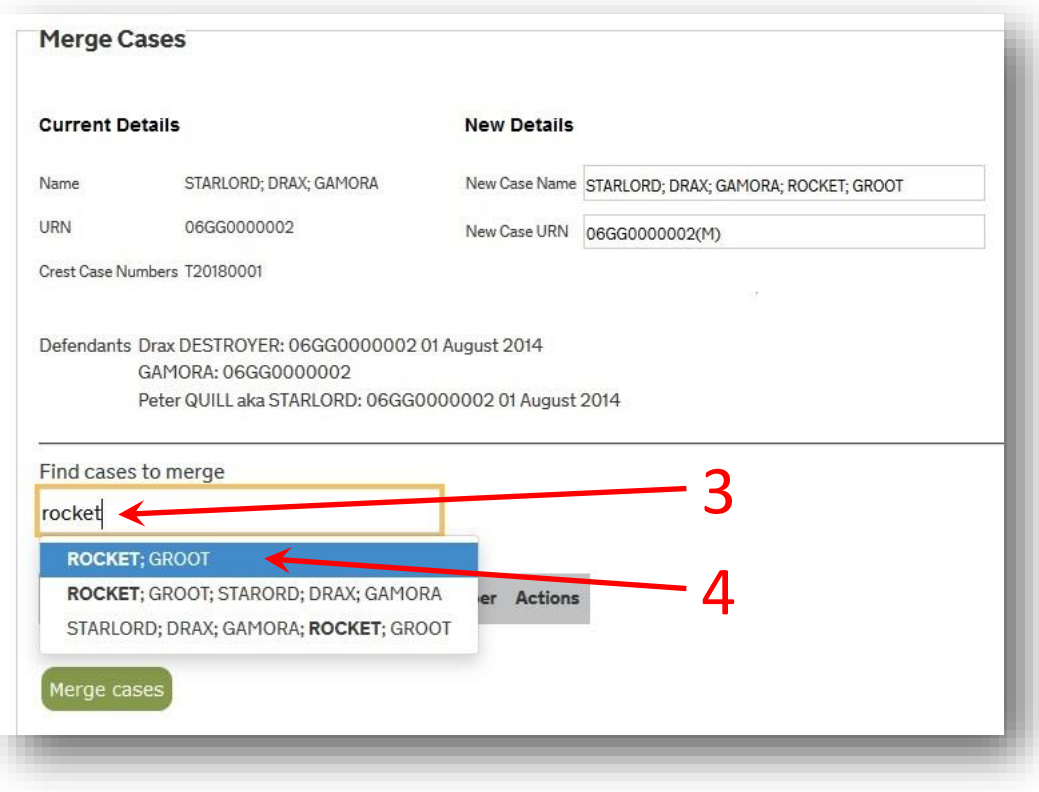

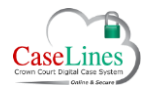

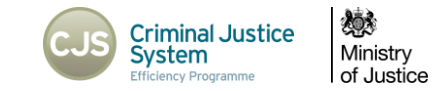

- 5. If a case is added to the list in error, it can be removed with the **Remove from Merge** button.
- 6. When all the cases to be merged have been added to the list, confirm the **New Case Name** and **New Case URN** and then click on **Merge cases** button.

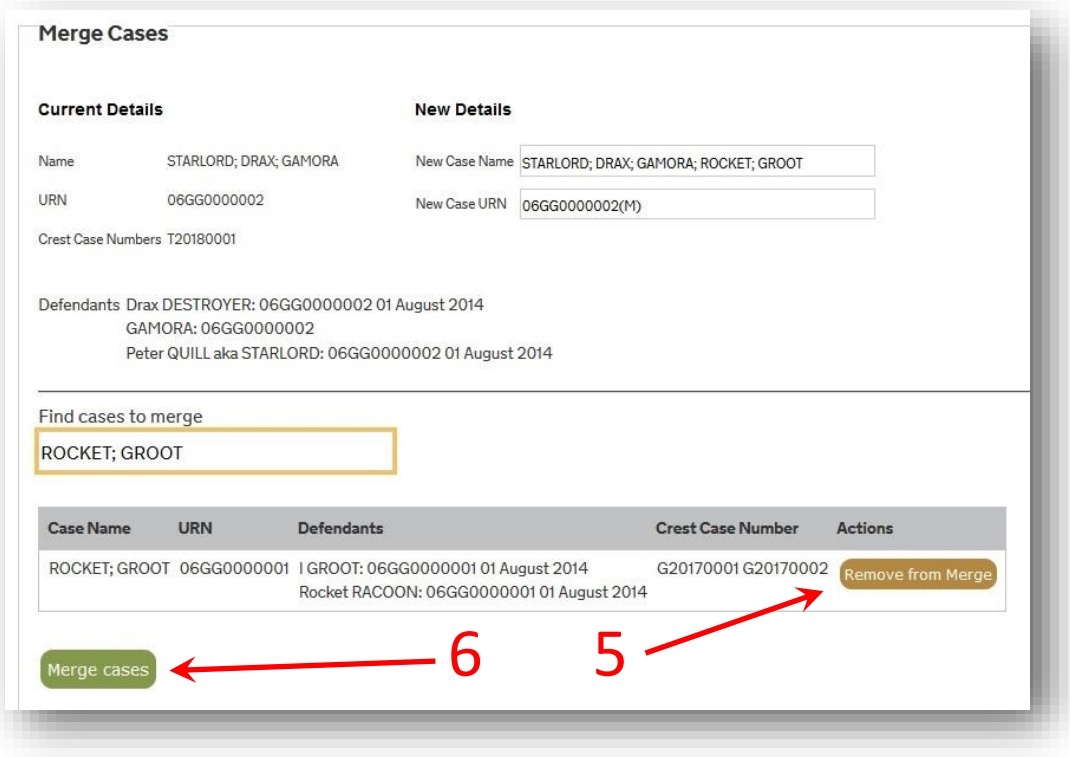

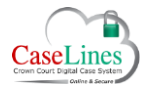

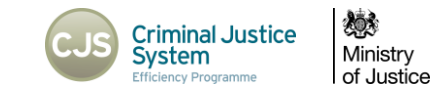

A status bar will display detailing the progress of the merge. Once completed you will be taken to the new merged case.

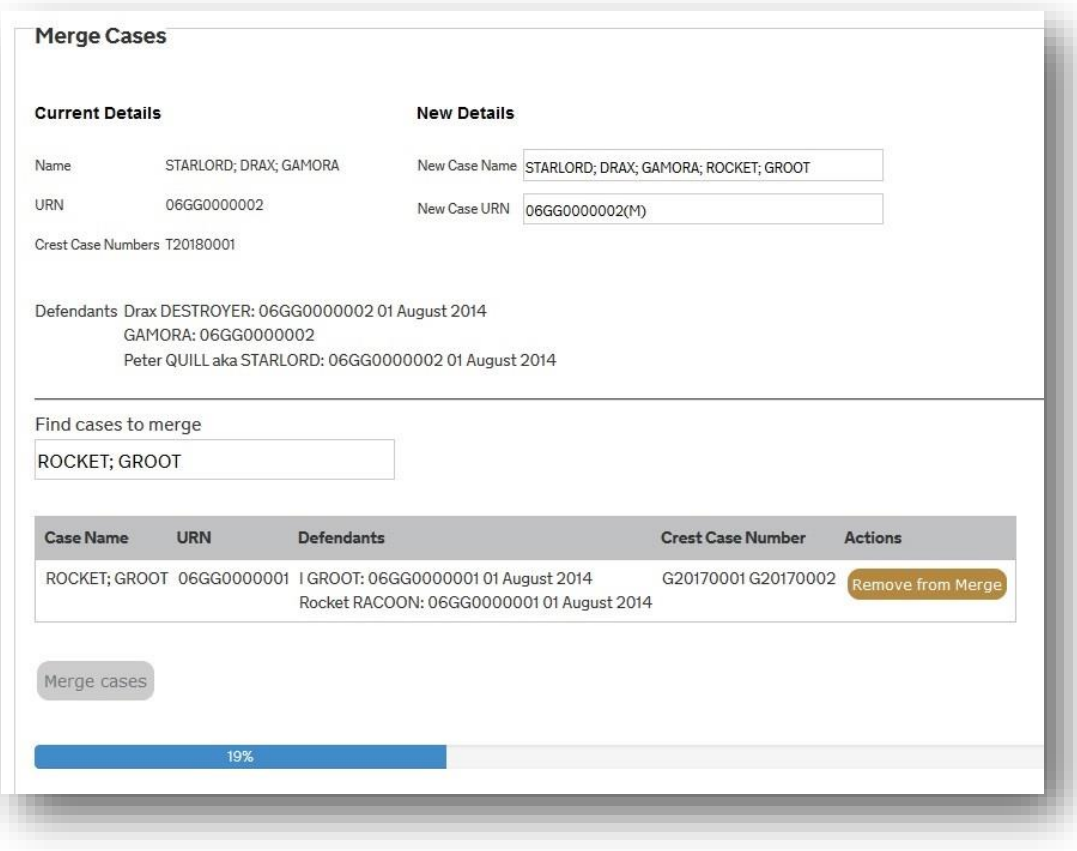